# **Procedura di aggiornamento del firmware Display Remoto IntellyGreenPV**

## **1) Introduzione**

Il seguente documento descrive la procedura di aggiornamento del firmware del Display Remoto IntellyGreenPV. Per eseguire la procedura è necessario disporre di un Personal Computer con sistema operativo Windows XP, Vista o 7. Per eseguire la procedure è necessario disporre del file di aggiornamento (file di estensione .BIN).

# **2) Dove reperire il firmware per l'aggiornamento del Display Remoto**

Il file di aggiornamento del firmware del Display Remoto è presente nel CD-ROM allegato al kit, in alternativa tale file è fornito direttamente da 4-noks. In caso di problemi nel reperire il file di aggiornamento contattare 4-noks.

## **3) Individuazione della versione Hardware del Display Remoto IntellyGreenPV**

Il dispositivo IntellyGreenPV esiste in tre modelli diversi a cui competono due diverse versioni di firmware. E' di fondamentale importanza aggiornare il Display Remoto con il firmware corretto. Se per errore viene caricato il firmware errato il dispositivo rischia di bloccarsi in modo definitivo.

Per riconoscere il modello di Display Remoto fare riferimento all'etichetta presente sul retro del dispositivo:

**ZC-GW-IGPV-M** → Usare firmware denominato DisplayRemotoIGPV2\_xxxxbyyy.bin<br>ZC-GW-IGPV2-M → Usare firmware denominato DisplayRemotoIGPV2\_xxxx*byyy.*bin

**ZC-GW-IGPV2-M** → Usare firmware denominato **DisplayRemotoIGPV2\_***xxxxbyyy***.bin**

**ZC-GW-IGPV3-M** → Usare firmware denominato **DisplayRemotoIGPV3\_***xxxxbyyy***.bin**

# **4) Come conoscere la versione firmware presente nel Display Remoto**

Il Display Remoto visualizza la versione firmware all'accensione. Per conoscerla spegnere/accendere il Display Remoto; quella che segue è la schermata di avvio:

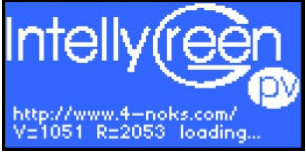

Il numero seguente a "V=" indica la versione firmware caricata sul Display Remoto.

## **5) Effetti dell'aggiornamento del Display Remoto sulla parametrizzazione e sui dati storici**

Se la versione del firmware presente nel Display Remoto risulta v=1043 e inferiori l'aggiornamento provoca la cancellazione dei dati presenti all'interno del dispositivo e anche l'inizializzazione di tutti i parametri funzionali (Valore Impianto, Wh per impulso ecc.).

In questo caso si raccomanda che se i dati presenti all'interno del Display Remoto sono importanti questi vengano scaricati e salvati. Inoltre si raccomanda che venga presa nota del valore dei parametri funzionali prima dell'esecuzione dell'aggiornamento, così da poterli re-inserire ad aggiornamento effettuato.

# **6) Installazione del driver USB**

Prima dell'esecuzione del processo di aggiornamento vero e proprio è necessario installare il driver USB nel Personal Computer che si intende utilizzare. Questa operazione è necessaria al fine di rendere possibile la comunicazione del Display Remoto IntellyGreenPV con il Personal Computer.

Questa operazione va fatta solo la prima volta che lo specifico Personal Computer viene utilizzato in abbinamento ad un Display Remoto IntellyGreenPV.

Per eseguire l'installazione del driver USB è necessario scaricare tale software dal cd-rom allegato al kit oppure dal sito web 4-noks al link:

http://www.4-noks.com/download/intellygreenpv-driverUSB/IntellyGreenPV\_driverUSB.zip

Per eseguire l'installazione seguire le istruzioni presenti all'interno del documento "Installazione driver USB.pdf"

# IntellyGreenPV

#### **7) Aggiornamento del firmware attraverso il programma "IntellyGreenPV-Utility"**

Il modo più semplice per eseguire l'aggiornamento del Display Remoto è utilizzare il software "IntellyGreenPV-Utility". La procedura di aggiornamento è descritta nel manuale d'uso del programma; viene qui riportata brevemente a solo scopo riassuntivo:

- Se non già fatto, installare il programma "IntellyGreenPV-Utility". Il programma di installazione si trova nel cd-rom allegato al kit nella cartella ...\Software PC\Setup IntellyGreenPV-Utility\... In alternativa il programma può essere scaricato dal sito web 4-noks al link: http://www.4-noks.com/download/intellygreenpv-utility/IntellyGreenPV\_utility\_2011-09-06.zip Per le istruzioni di installazione fare riferimento al manuale d'uso del programma.
- 2) Collegare il Display Remoto al Personal Computer utilizzando il cavo Usb fornito in dotazione, attendere che il Display Remoto visualizzi la schermata principale.
- 3) Avviare il programma "IntellyGreenPV-Utility"
- 4) Verificare che il programma riconosca il Display Remoto (stato: ONLINE)

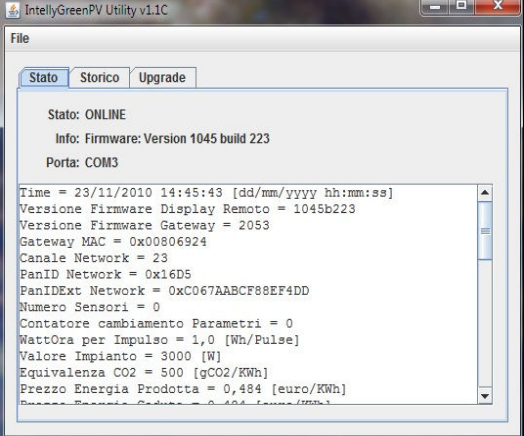

5) Selezionare la scheda "Upgrade"

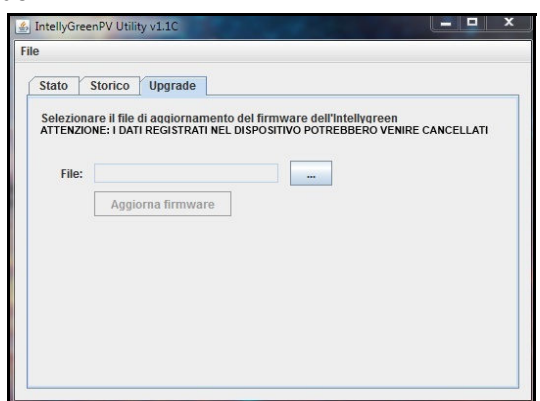

- 6) Selezionare il file del firmware (file con estensione .bin)
- 7) Avviare il processo di Upgrade e attendere il termine. NON scollegare il Display Remoto durante il processo di Upgrade. NON chiudere il programma prima del termine.

Se il metodo sopra descritto non risulta funzionante verificare la corretta installazione del driver USB.

In caso di reiterati problemi e nel caso in cui il processo di aggiornamento sia stato prematuramente interrotto provare ad eseguire l'aggiornamento con il metodo alternativo di seguito descritto.

Nota: Versioni firmware molto datate (V=1039 e inferiori) non sono compatibili con il programma IntellyGreenPV, in questa eventualità passare direttamente al metodo alternativo di seguito descritto.

## **8) Metodo alternativo di aggiornamento del firmware attraverso il programma "HyperTerminal"**

Quello che segue è il metodo alternativo di aggiornamento del firmware, da eseguire nel caso che il metodo precedente non abbia funzionato o che sia stato interrotto prematuramente.

HyperTerminal è il programma standard di comunicazione di windows XP.

Se non è possibile trovare tale programma nel Personal Computer utilizzare la versione di HyperTerminal presente nel cd-rom allegato al kit nella cartella ...\Software PC\HyperTerminal\...

# **8.1) Individuazione della porta seriale assegnata al Display Remoto:**

Per prima cosa è necessario individuare quale porta seriale il Personal Computer ha assegnato al Display Remoto.

Con Display Remoto non connesso al Personal Computer attivare la finestra di "Gestione Periferiche".

Per farlo agire dal Pannello di Controllo del Computer oppure digitare "DEVMGMT.MSC" nella casella "esegui" (o "cerca").

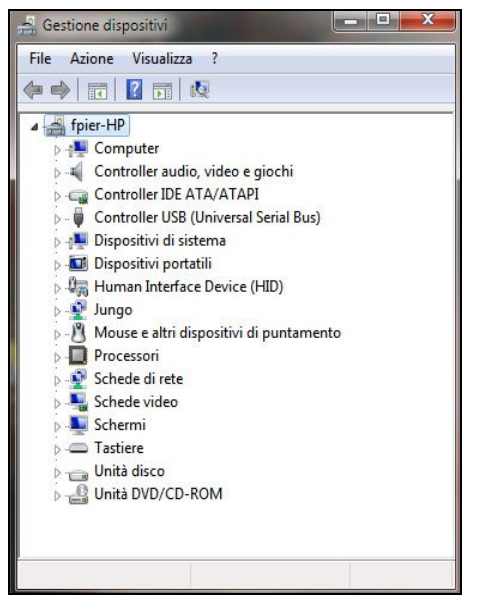

Quindi connettere il dispositivo, se il driver USB è installato correttamente dovrebbe comparire una nuova connessione seriale.

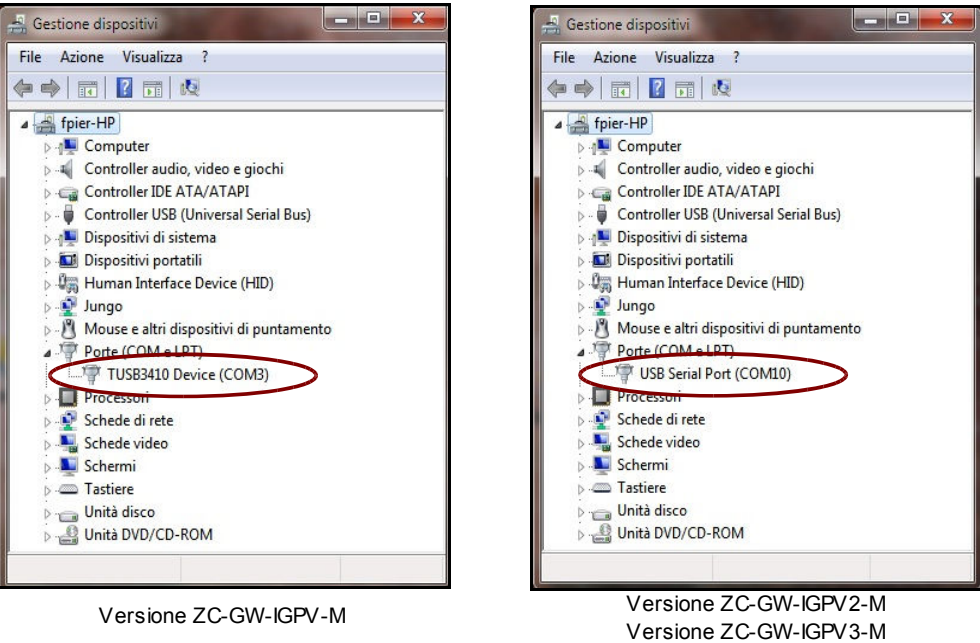

La porta seriale associata al Display Remoto è il numero visualizzato tra parentesi. Con questa informazione è possibile configurare HyperTerminal per comunicare con il Display Remoto.

# **8.2) Configurazione di HyperTerminal**

Attivare il programma HyperTerminal.

Creare una nuova connessione dandovi un nome qualunque ed eseguire la connessione alla porta seriale opportuna (ricavata precedentemente).

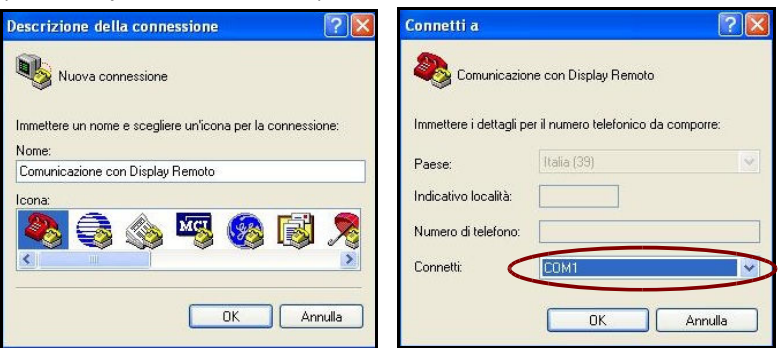

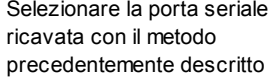

Impostare le proprietà della connessione seriale (38400 baud, 8 bit di dati, 2 bit di stop, nessuna parità, controllo di flusso nessuno).

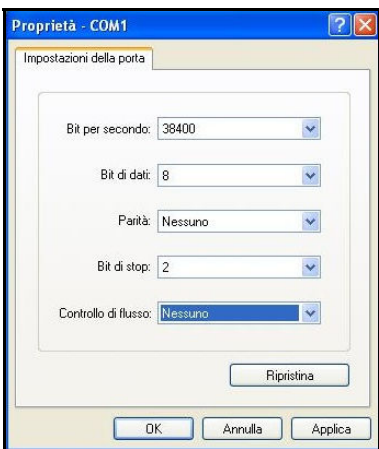

Quindi dare conferma alle impostazioni e premere il tasto "invio" del Personal Computer. Dovrebbe comparire un messaggio di risposta da parte del Display Remoto.

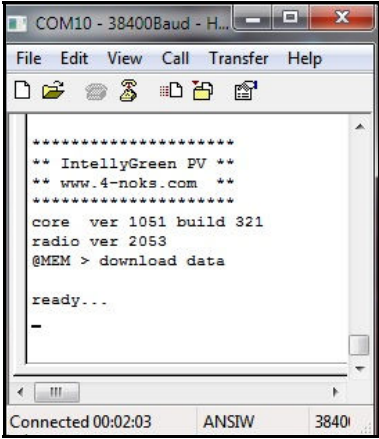

Nel caso in cui il Display Remoto sia stato interrotto durante un processo di aggiornamento precedente il messaggio di risposta è il seguente (messaggio di attivazione del Bootloader):

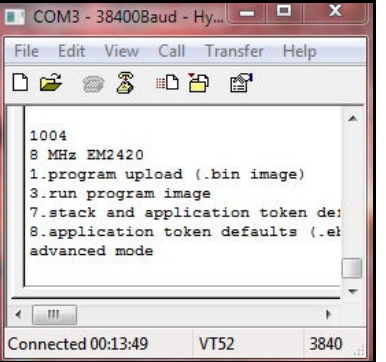

Versione ZC-GW-IGPV-M Versione ZC-GW-IGPV2-M

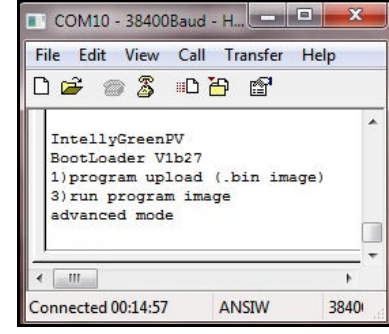

Versione ZC-GW-IGPV3-M

# **8.3) Attivazione del Bootloader**

Il Bootloader viene attivato in seguito all'esecuzione del comando **@BTL**.

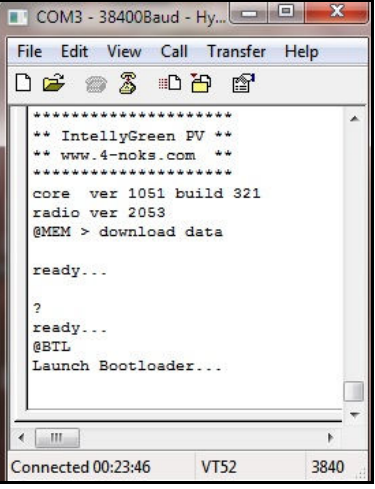

Successivamente all'esecuzione del comando premere il tasto "invio"; a questo punto dovrebbe comparire il menu del Bootloader stesso (menù mostrato nel paragrafo precedente).

#### **8.4) Invio del file di aggiornamento del Firmware**

Premere tasto "1" (program upload) per avviare il processo di aggiornamento.

La presenza dei caratteri "C" testimonia che il dispositivo sta attendendo la ricezione del firmware.

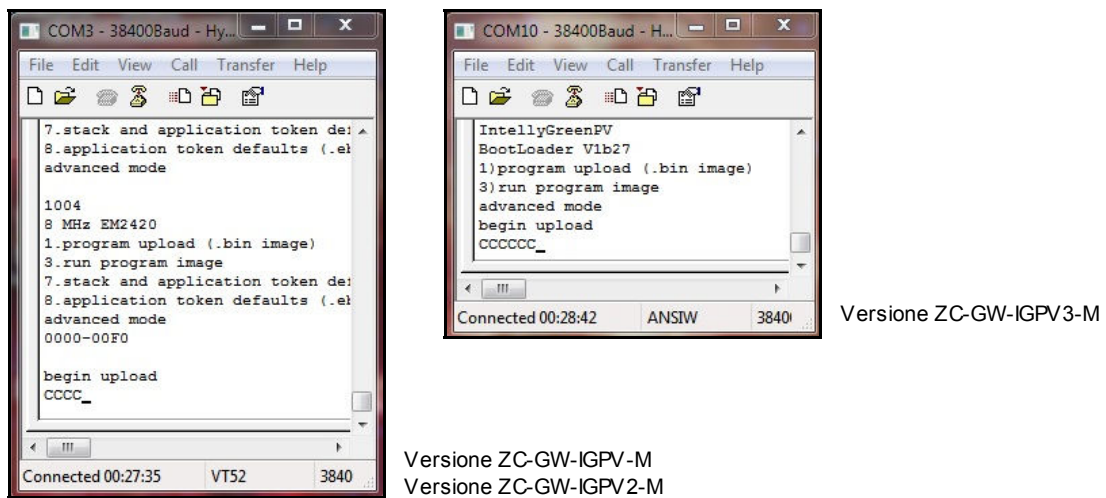

Su menu "Trasferimento" (o "Transfer") selezionare la voce "Invia file" (o "Send File")

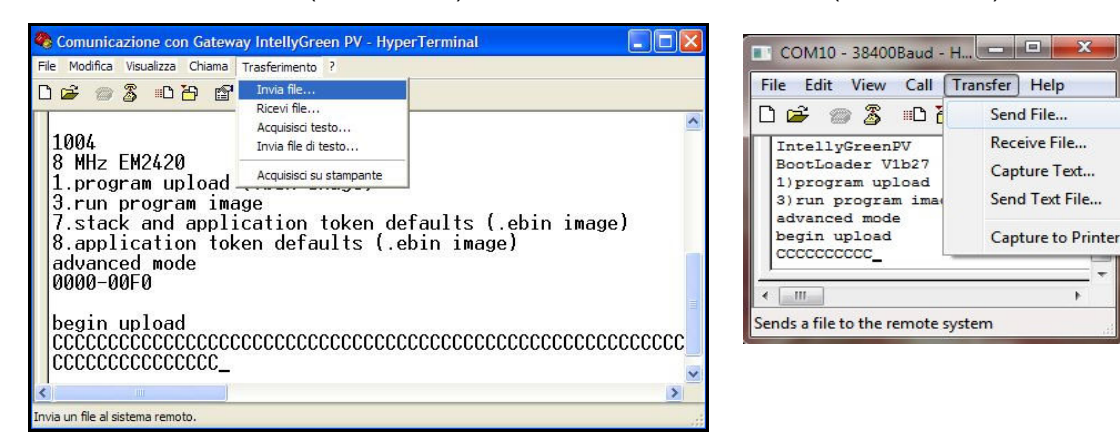

# IntellyGreenPV

Nella finestra di dialogo che compare selezionare il protocollo "Xmodem", quindi immettere il file di immagine del firmware (file con estensione .bin)

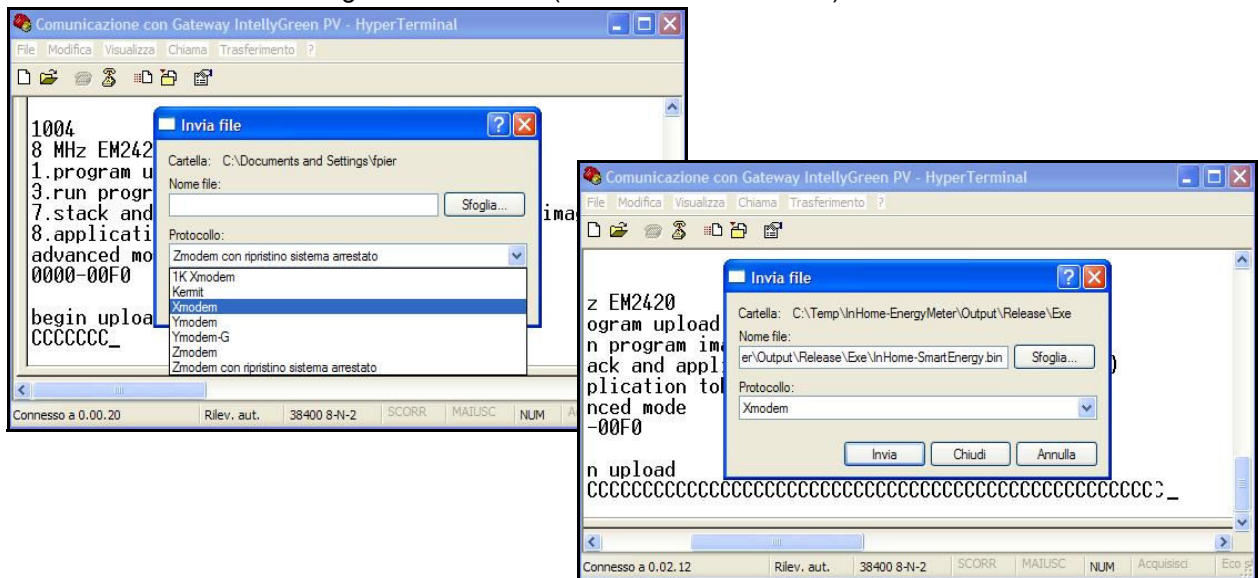

Premere il pulsante invia (o Send), quindi attendere il termine del processo (circa 2 minuti).

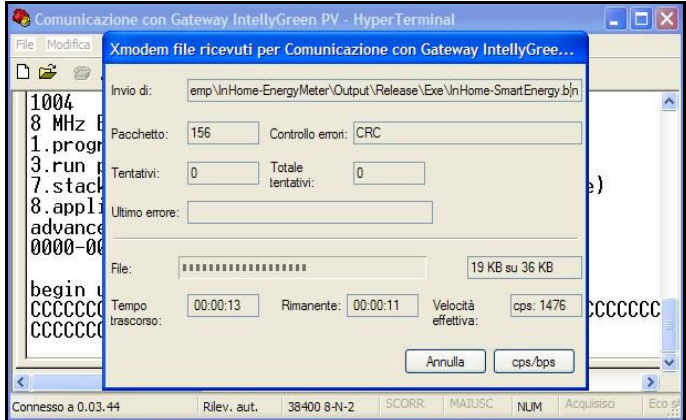

# **8.5) Esecuzione del firmware**

Al termine del processo di upload compare la scritta "upload complete" e si ripresenta il menu del Bootloader:

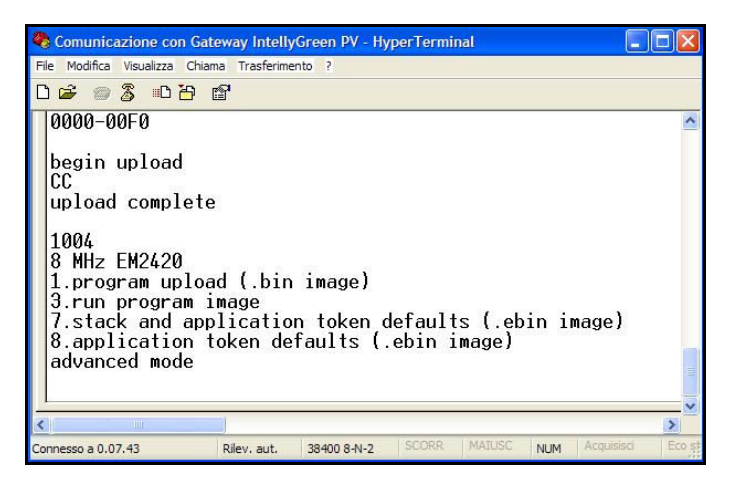

Per terminare il processo di aggiornamento premere il tasto "3" (run program image).